# USER MANUAL - **MIX CONTROLLER**

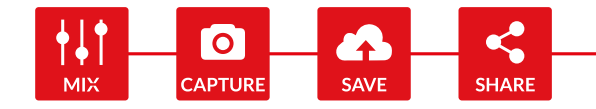

# MIX CONTROLLER

# • 218 X 85 X 62 MM / 8.6 X 3.3 X 2.4 ''

- MAX 200W
- 0.480 KG / 1 LBS
- **C** CE RoHS IP20

# **MIX Controller is required to operate one MINI MIX or one SL1 MIX head lamp.**

The MIX controller has the following communication protocols inbuilt:

- Proprietary "MIX Communication Protocol" via Bluetooth with the myMIX app, up to 14 lights connected at the same time.
- DMX 512 (with RDM) via XLR-5 or wireless CRMX by LumenRadio (Timo FX transceiver).
- ArtNet via LAN (RJ45) and WiFi.

#### nonentalion **DMX 512** of lumentadio  $\ast$

Input / output Voltage: 12 to 30VDC. The MIX controller is RDM enabled. In-built mini-USB for upgrades.

Warning for battery operation:

The controller can accept v-mount or gold-mount batteries. For the MINI MIX: input battery voltage from 12 to 30VDC. For the SL1 MIX: input battery voltage is **only 24 to 30VDC.**

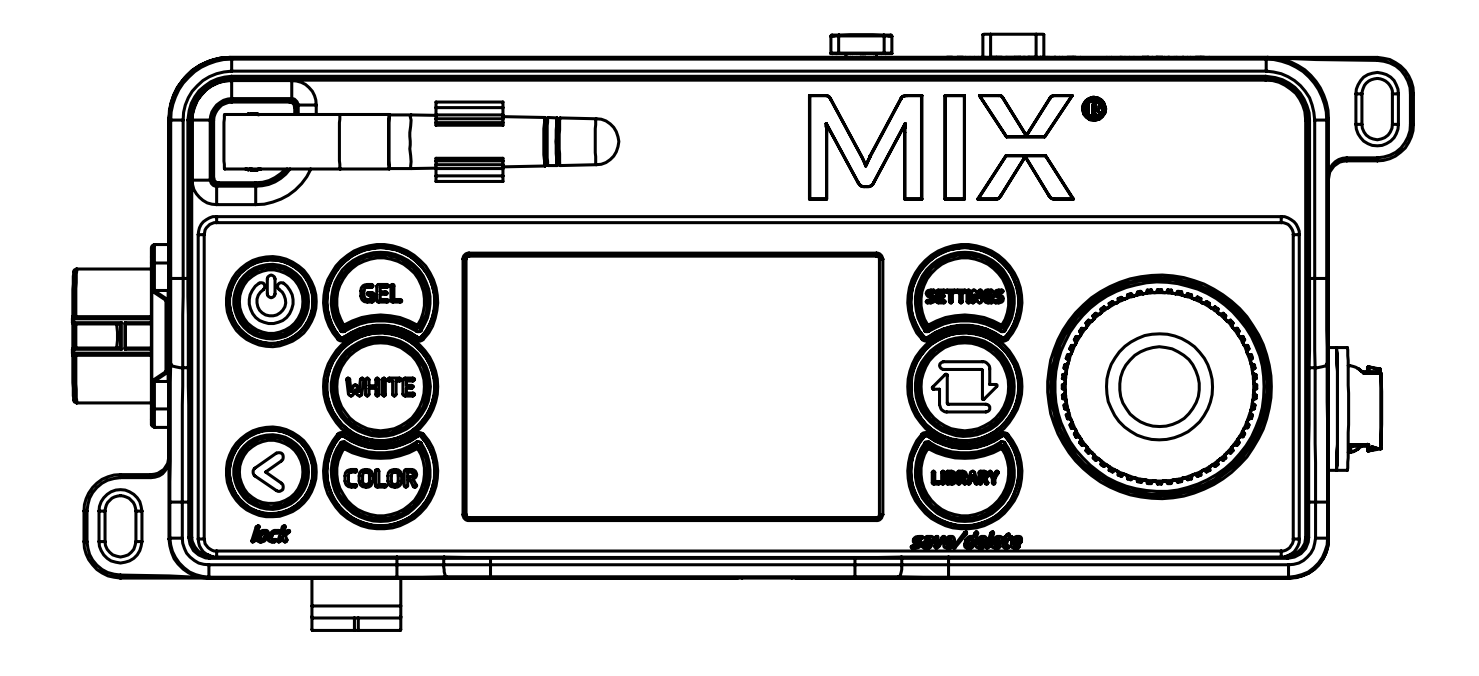

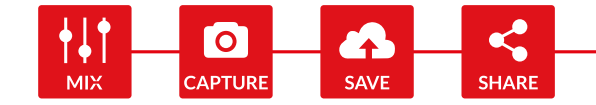

# **TABLE OF CONTENT**

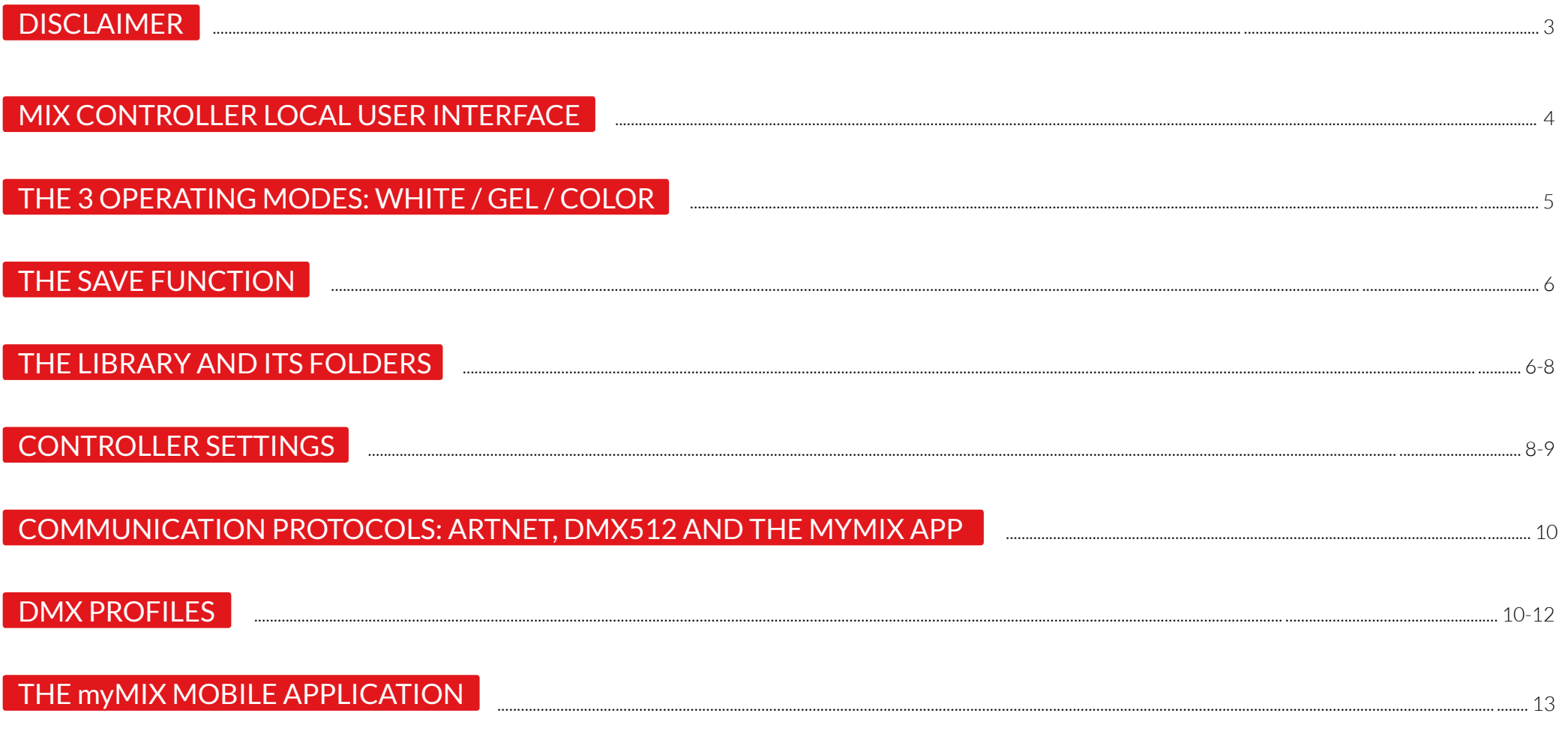

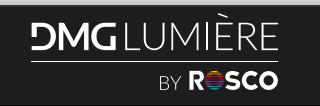

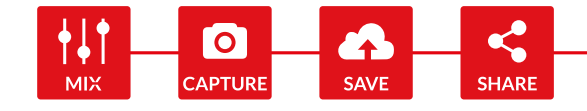

# <span id="page-2-0"></span>**DISCLAIMERS**

# **General precautions**

• DMG Lumière products are designed for professionals and should be used only by lighting technicians. Not for household use.

# **Risk of falling**

- All lights must be secured with an appropriate safety system (additionally to the mounting system provided). All lamp heads have security cables attached for this purpose. If not used, there is a high risk of accident, falling or death.
- Make sure the slings or chains chosen to secure the light comply with the country's security standards.

# **Risk of electric shock and fire**

- High voltage when using with Powerbox and External Power Supply, or all mower case.
- Use only the power supplies sold by DMG Lumière to power the lights.
- When inputting 220V or 110V AC current, make sure the Powerbox is connected to the ground before using.
- Do not open the product. There are no user serviceable parts inside.

# **Overheating**

- Do not operate the product if the ambient temperature exceeds 40° C.
- Intensive use can cause the surface to become hot .
- Let the product cool down completely before you handle it.
- Do not cover the air vents!

# **Intense light**

• Do not look at the light directly.

# **Warnings**

- Stage and Studio Use Only.
- Dry Location Only.
- Hazardous Voltage.
- Risk of Electrical Shock.
- Disconnect Power Before Servicing.
- Not For Residential Use.
- Not for household use.

# **• CERTIFICATIONS**

# **Approvals**

- EU Safety :
- EN 55015:2013
- EN 61547:2009
- EN 61000-3-2:2014
- EN 61000-3-3:2013
- EN 61000-4-2:2009
- EN 61000-4-3:2006+A1:2008+A2:2010
- EN 61000-4-4:2012
- EN 61000-4-5:2006
- EN 61000-4-6:2009
- $\cdot$  FN 61000-4-8:2010
- $\bullet$  FN 61000-4-11:2004

# $FCC$

• 47 CFR of part 15

# $CSA$  and  $U\cdot$

- CSA C22.2 No. 250.4-14
- CAN/CSA C22.2 No. 250.13-14
- UL Standard No. 153
- UL Standard No. 8750

# **Certifications**

- ROHS:
- EPA3050B:1996
- EN1122B:2011
- EPA3052:1996
- EPA7196A:1992
- APE3540C:1996
- EPA8270D:2007

Europe: EN / IEC 62471

# **Power Cut Safety**

If power is cut inadvertently the controls will turn back on automatically when power is back. The controls will always turn back on in the last state it was. The last state of controls is automatically saved every three seconds.

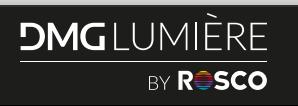

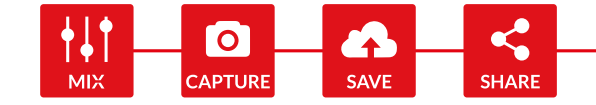

# <span id="page-3-0"></span>MIX CONTROLLER LOCAL USER INTERFACE

# **2. GEL**

Sets the light in gel mode. **Short press:** Enter gel mode. **Long press:** No function.

Turns the fixture ON or OFF. **Short press:** Turns ON the controls. When ON, a short press will do a quick

**Long press:** Turn OFF the controls.

# **3. WHITE**

Sets the light in white mode. **Short press:** Enter white mode. **Long press:** No function.

# **4. DISPLAY**

The display shows the current settings and other information.

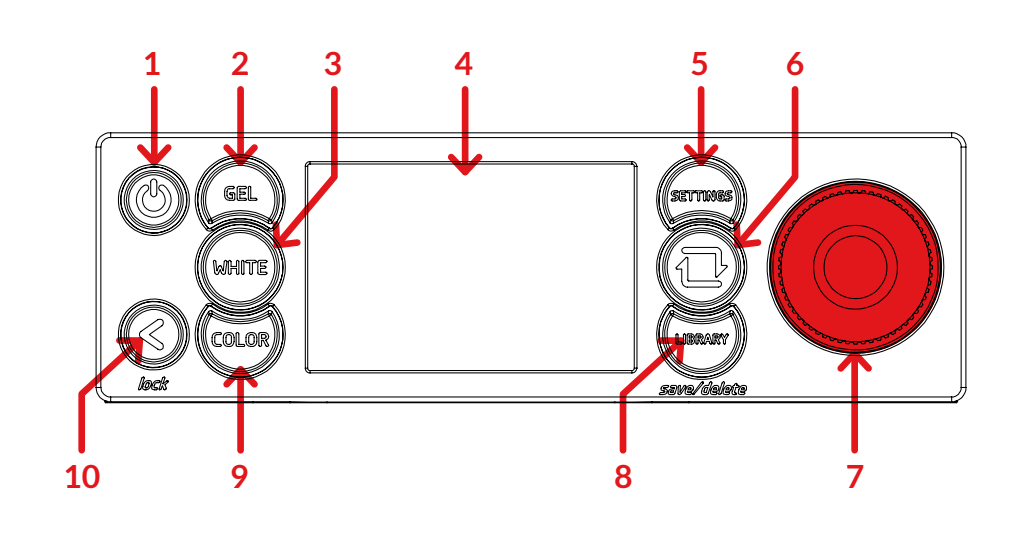

blackout.

**1. POWER**

# **10. BACK**

Back button takes you one step back in menus and locks the fixture controls. **Short press:** One step back in navigation. **Long press:** Lock all buttons and the rotary knob. Unlock all buttons and the rotary knob.

# **9. COLORS**

Enter the fixture color mode. In color mode you can set the hue, saturation, white base and intensity of the fixture. **Short press:** Enter color mode. **Long press:** No function.

# **8. LIBRARY**

Enter the fixture library. All saved presets (white, gels, colors...) are stored here, as well as effects and source match. **Short press:** Enter the library. **Long press:** Store a preset when controlling the fixture. Delete a preset when in the library.

# **5. SETTINGS**

Enter the fixture settings where you can set DMX addresses and profiles, Bluetooth and Wi-Fi options and much more.

**Short press:** Enter settings. **Long press:** No function.

# **6. NAVIGATION**

The navigation button allows you to switch from one controllable function to another.

**Short press:** Switch from one controllable function to another. **Long press:** Link or Unlink the CRMX module (Lumen Radio chip).

# **7. ROTARY KNOB**

Use the rotary knob to set values on selected function, as well as to navigate through the menus.

**Short press:** Change between presets when in white, gel and color mode. **Long press:** No function.

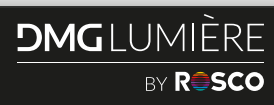

# <span id="page-4-0"></span>USER MANUAL - **MIX CONTROLLER**

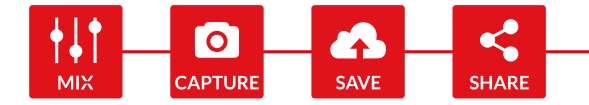

# THE 3 OPERATING MODES: WHITE / GEL / COLOR

• Use the navigation button to go around the screen functions in each corner of the screen.

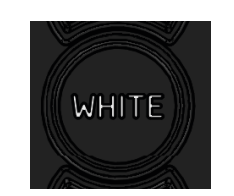

• Change values with the dimmer button. Press the dimmer to access presets. Ex: Intensity has 4 presets: 25, 50, 75 and 100%.

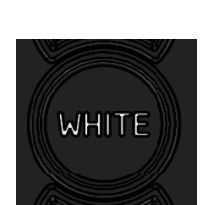

# **• WHITE MODE • GEL MODE**

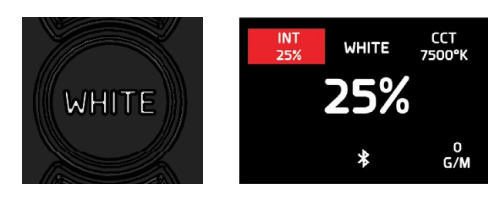

Simple CCT mode where you can change the intensity, CCT and Green/Magenta.

Intensity resolution: 0.1%.

CCT range and resolution: 1700°K~10000°K with a 50°K resolution.

Green/Magenta range and resolution: full green to full magenta with a 1/100 resolution.

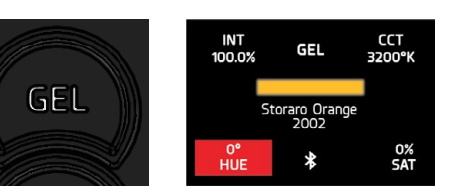

Gel selection mode where you can select any of the gels available in the MIX (standard and saved). Saturation and hue is available on a limited range.

Intensity resolution: 0.1%. White base: 3200°K or 5600°K. Saturation range: -20%~+20% (1% increment). Hue range: -10° ~ +10° (1° increment).

#### **• COLOR MODE**

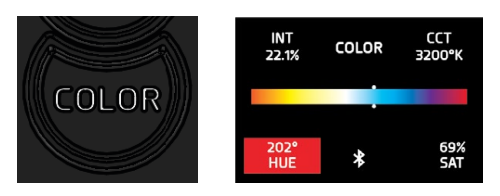

Color selection mode. This mode is an HSI (Hue, Saturation, Intensity) with the ability to select the white base between 3200°K and 5600°K. Note that in DMX mode, the CCT base can be anything from 1700°K to 10000°K.

Intensity resolution: 0.1%. CCT base: 3200°K or 5600°K. Hue range: 0°~360° (1° increment). Saturation range: 0%~100% (1% increment).

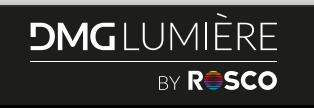

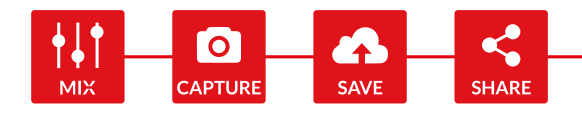

All DMX call numbers for gels and effects are available in the myMix app.

# **• SAVING A PRESET IN MYMIX:**

To save a preset in myMIX, press the LIBRARY button with a long press until you get prompt the "SAVING PRESET" option. Presets will be saved in the myMIX section. A maximum of **30 presets** can be saved in myMIX.

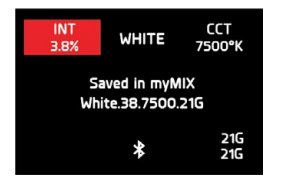

# **• CALLING UP PRESET:**

To call up a preset enter the Library mode. All your saved presets are stored in myMIX. Presets send from the myMIX app will also be stored here.

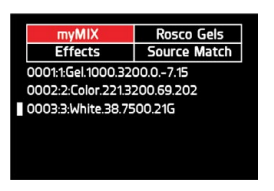

# **• DELETING A PRESET:**

To delete a preset, you must be in LIBRARY/myMIX with a preset selected. Hold down the LIBRARY button with a long press, until you receive a prompt with a 'delete' option. You will be asked to confirm the deletion.

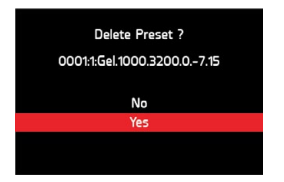

# <span id="page-5-0"></span>THE SAVE FUNCTION THE LIBRARY AND ITS FOLDERS

# **• EFFECTS FOLDER**

Effects selection mode, this is where all effects are stored. To START/STOP the effect, **short press** the ON/OFF button.

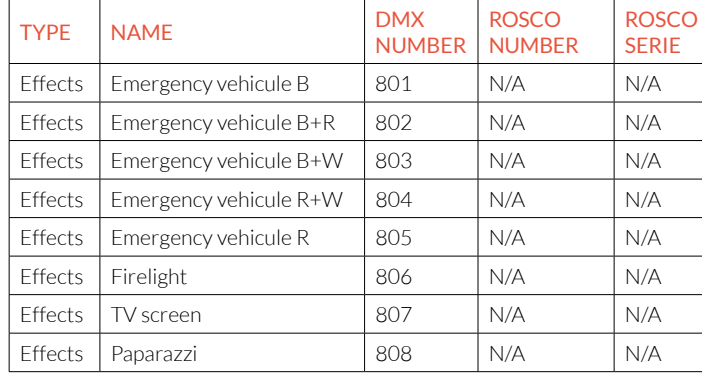

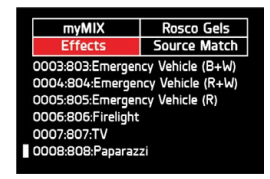

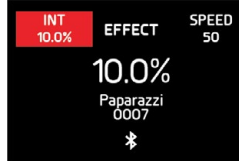

# **• SOURCE MATCHING FOLDER**

Source matching selection mode, this is where all source match spectrums are stored. This mode emulates standards and legacy sources such as Tungsten, HMI, Sodium vapor… Intensity resolution: 0.1%.

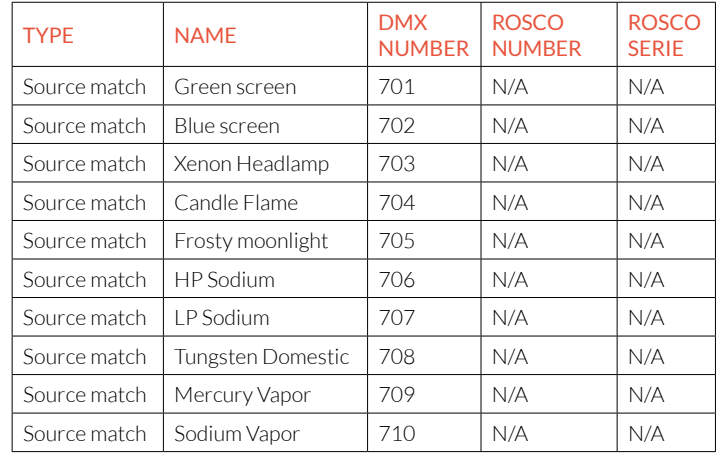

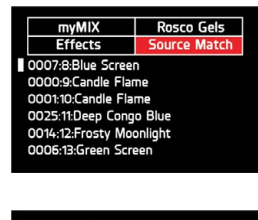

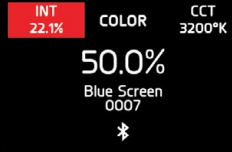

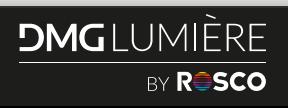

# THE LIBRARY AND ITS FOLDERS (CONTINUED)

# **• ROSCO GELS FOLDER**

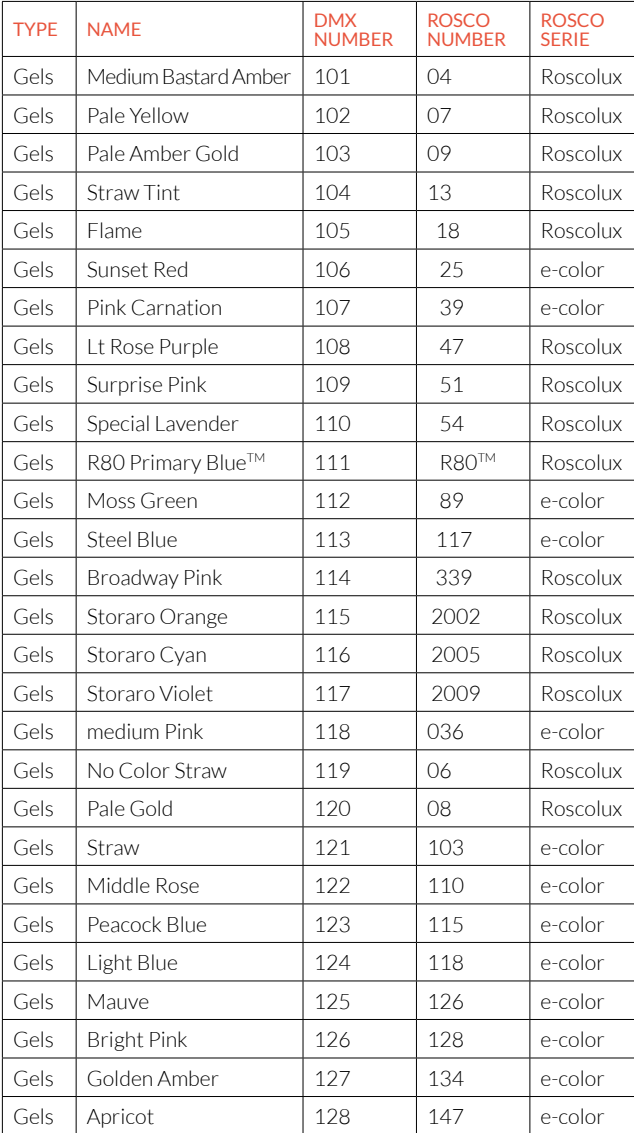

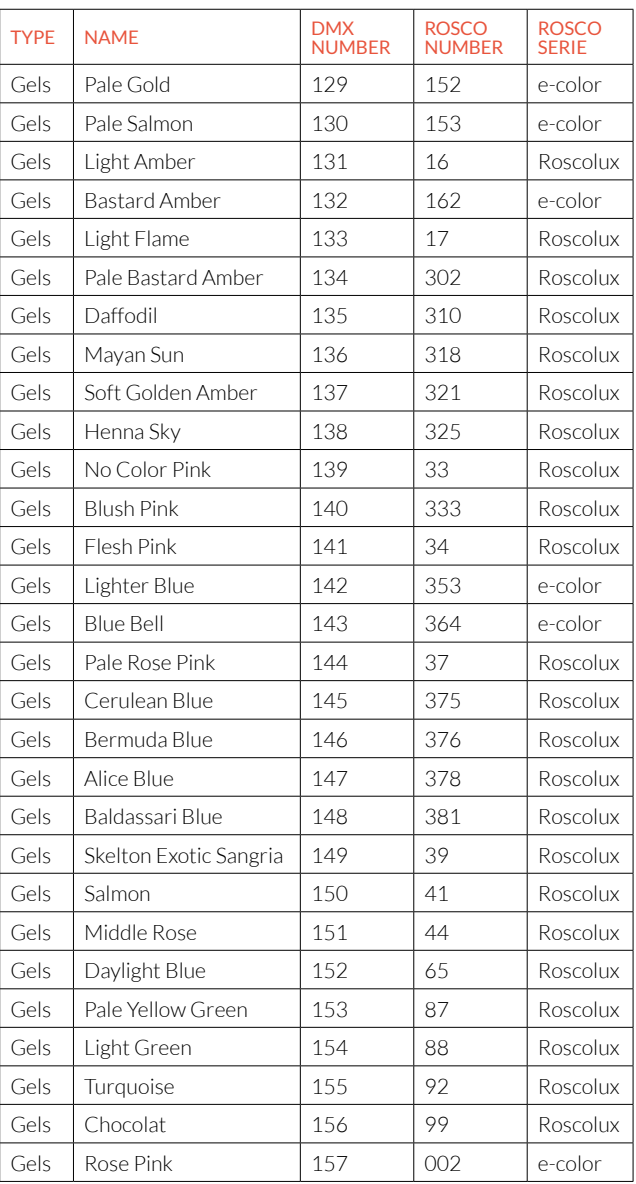

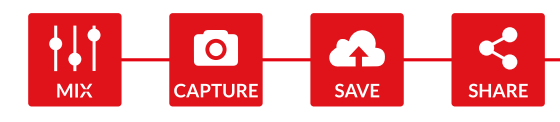

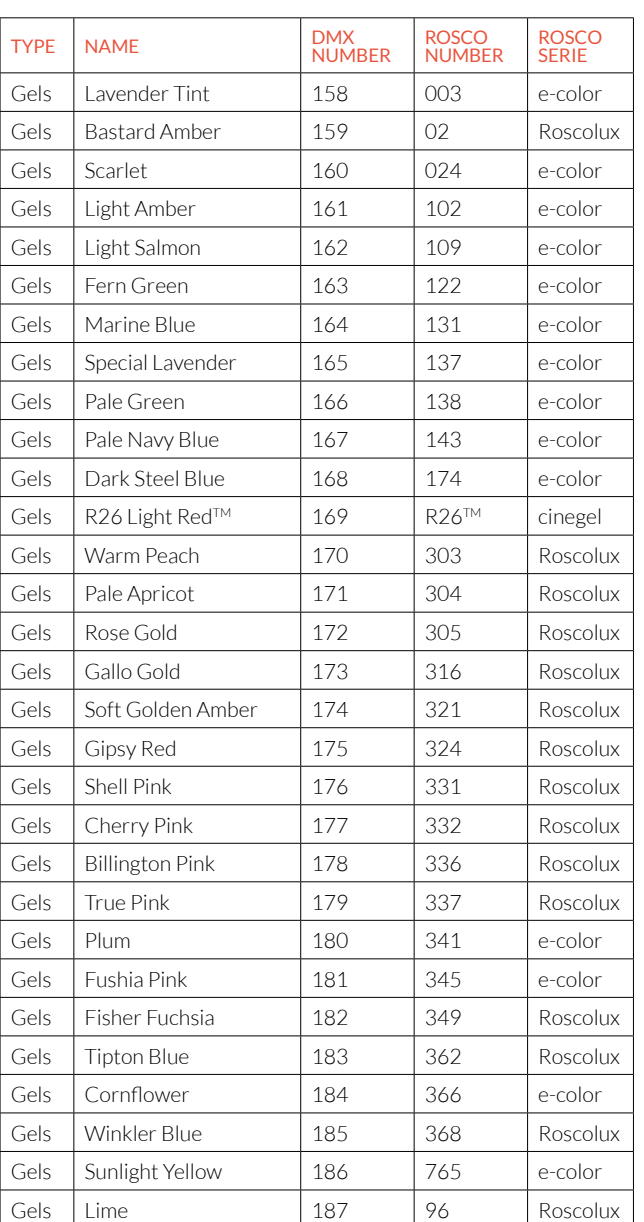

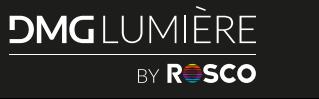

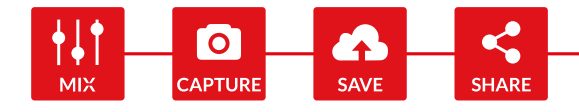

# <span id="page-7-0"></span>THE LIBRARY AND ITS FOLDERS (CONTINUED) CONTROLLER SETTINGS

This is your "personal" space, where you can store your favorite colors, whites, gels etc…

Any saved preset will go inside this folder -> long press of the LIBRARY button in any modes: WHITE / GEL / COLOR / EFFECTS / SOURCE MATCH and the preset will go automatically into the myMIX folder.

You can have a maximum of 30 presets into the myMIX folder.

This folder is retrievable into the myMIX app. With the app, you can import the myMIX folder into your mobile device (import FAVORITES), as well as send the presets you have on the app (send to Controller).

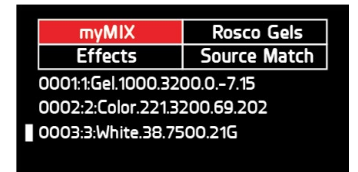

# **• myMIX FOLDER • BLUETOOTH: BT/OFF**

BT: Bluetooth is ON, go to Remote Control via Bluetooth and the myMIX app.

Please note that Bluetooth and WI-FI cannot be turned on at the same time. Turning ON Bluetooth will turn off WI-FI and vice versa.

Bluetooth: B **DMX Mode Dimming Curve** Gel Sorting RDM: ON **Factory Settings** Screen Brightness: HIGH Information

# **• DMX MODE**

Go to Remote Control via Artnet, wired and wireless DMX.

#### **• DIMMING CURVE**

**Linear:** The default curve. The light outputs follow a straight line. 50% on the dimmer equals 50% of the total light, for example.

**Square law:** The light output shares the same pattern that the human eyes perceives. It will feel more realistic (in terms of total light output) to the human eye compared to a linear curve.

**S Curve:** Closer to traditional analog dimmers.

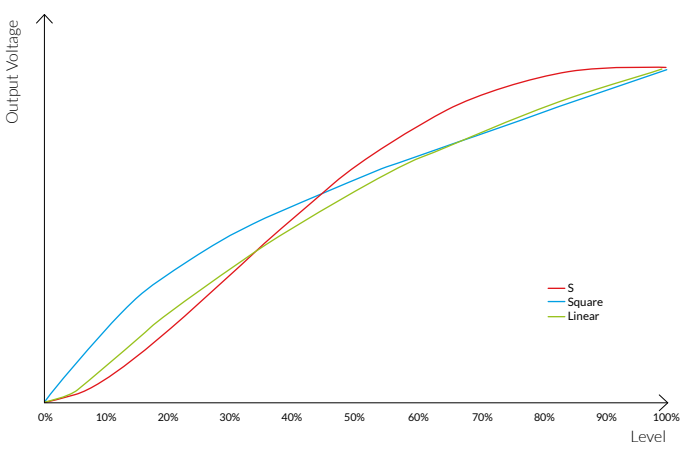

**Tungsten emulated** (only in white mode at 3200°K)**:**. Tungsten emulated curve will change. The CCT from 3200°K at 100%, to 1700°K at 0.1%, emulating the warmer CCT of a dimmed Tungsten light.

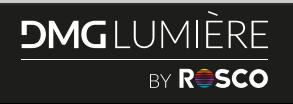

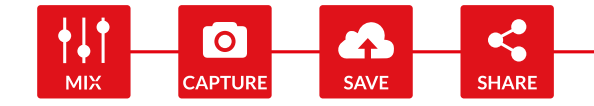

# CONTROLLER SETTINGS (CONTINUED)

# **• GEL SORTING**

Choose how to sort Rosco gels in the library, by name, color or number.

# **• RDM (REMOTE DEVICE MANAGEMENT)**

MIX is RDM enabled.

It allows MIX light fixtures to send data/settings back to a remote control console (see table below).

Some settings can be changed, others cannot.

RDM table of MIX controller:

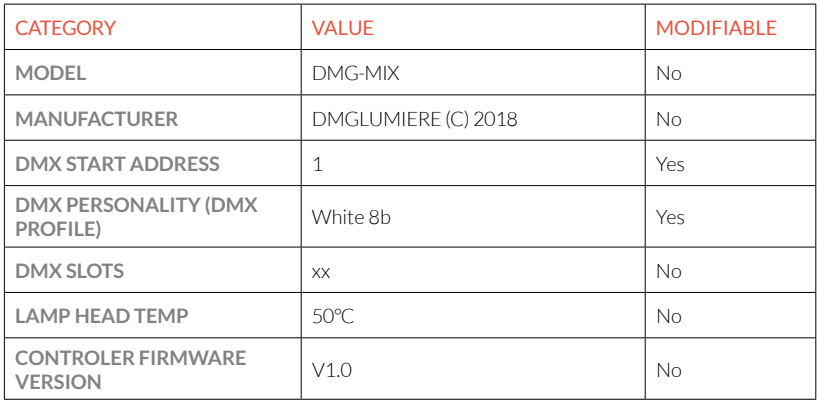

# **• FACTORY SETTINGS**

Reset to factory settings, decide to keep or not the content of the myMIX folder.

**Restore Factory Settings** 

Keep myMIX Library

Erase myMIX Library

# **• SCREEN BRIGHTNESS**

Set the brightness of the screen: HIGH/MEDIUM/LOW.

# **• INFORMATION**

Serial Number/Firmware Version/Hour Count/Operating Temperature.

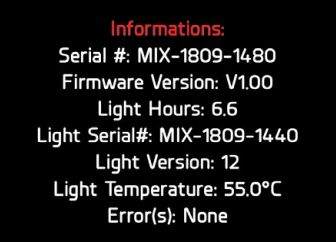

Digit 1: LED batch number. Digit 2:  $1 = MINI$ ;  $2 = SL1$ ,  $3 = MAXI$ .

# **• ERROR CODES**

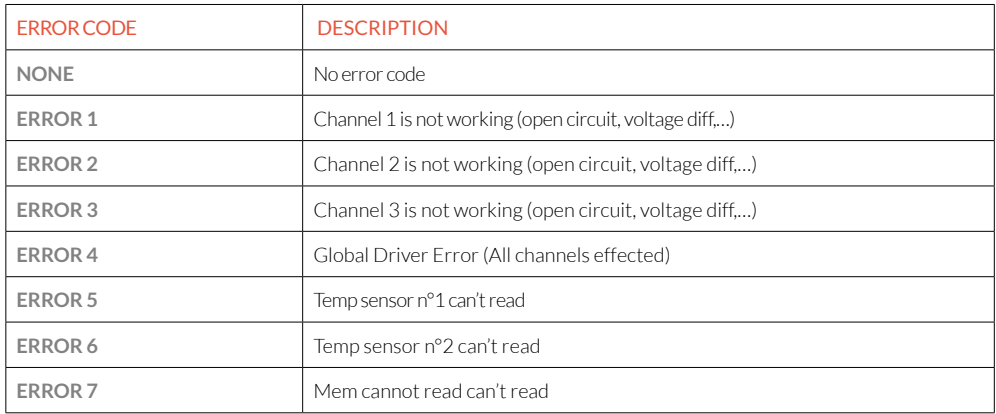

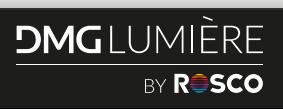

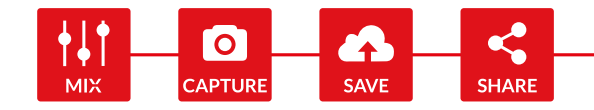

# <span id="page-9-0"></span>COMMUNICATION PROTOCOLS: ARTNET, DMX512 AND THE myMIX APP

**The MIX Controller can be operated remotely via 3 communication protocols:**

# **• ARTNET:**

ArtNet is a communication protocol for transmitting the DMX512-A lighting control protocol and Remote Device Management (RDM) protocol over the User Datagram Protocol (UDP) of the Internet Protocol suite. It enables lights to be controlled over standard internet or LAN network (via Wifi or RJ45 connector).

Setting up ArtNet :

On the controls : Controller Settings / DMX Mode / Input WIFI or LAN – the controller is ready to received the ArtNet Protocol.

In ArtNet, you need to broadcast to 2.255.255.255. Subnet 0, universe 0.

# **• STANDARD DMX 512**

There are 2 ways to communicate DMX to the MIX controller: wired DMX (XLR 5 pin) or Wireless DMX (Lumen Radio Timo FX RDM).

Setting up DMX: Controller Settings / DMX Mode.

Input XLR or wireless DMX . Set up the address (check DMX profiles table to enter correct addessing system). Enable DMX.

In the library, each preset, gel, source match and effect have a 3-digit DMX number attached to it. Each DMX digit can be called, using 3 channels.

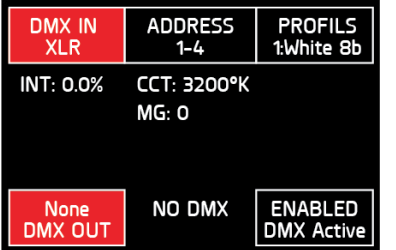

#### Example:

If you would like to call up the GEL 'Mauve', which has a DMX number of 125 (displayed in the LIBRARY and in the myMIX app). Use the 3 channels dedicated to calling up a preset in your DMX setup: Channel 1 (hundreds): 0 – 10%= 1. Channel 2 (tens): 20% - 29%= 2. Channel 3 (singles): 50% - 59%= 5. You can then call the preset 125, or "Mauve". Refer to the table on page 7 or in the myMIX app.

# DMX PROFILES

# **IMPORTANT INFORMATION:**

In profile 3, only gel memories can be selected.

In profiles 6 and 7 if the memory called is 000, then user has control of the selected function.

Example: If 000 memory is called, then one can use the HUE and SAT mode as on the controller.

DMX memory table as below: 0~99: myMIX. 100~699: gels. 700~799: source match. 800~899: effects. 900~999: free space.

> **Warning:** In DMX mode, when DMX IN is set to WIFI, the Bluetooth (BT) is automatically turned OFF (both WIFI and BT cannot be ON at the same time). If you were connected with the App you will lose connection. To reconnect, turn the Bluetooth back on BT.

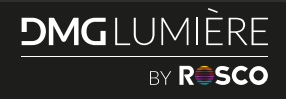

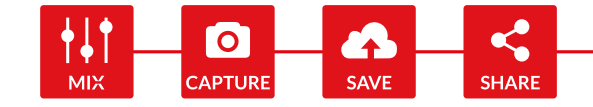

# DMX PROFILES (CONTINUED)

# **Three basic DMX Profiles replicating the local modes: White/Color/Gel**

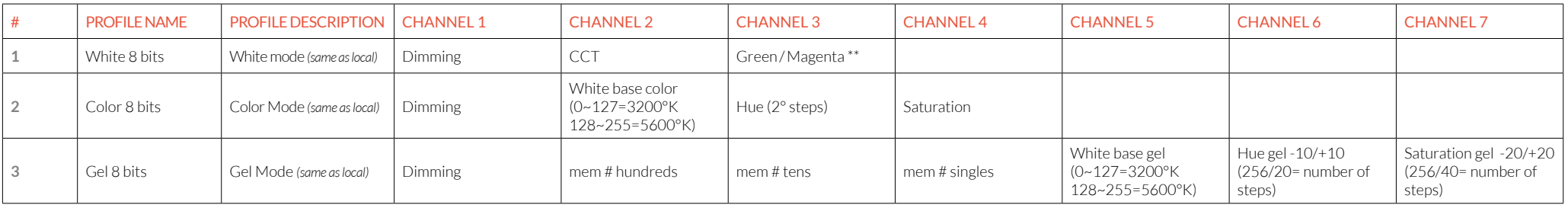

# **Four Pro DMX Profiles for ultimate control**

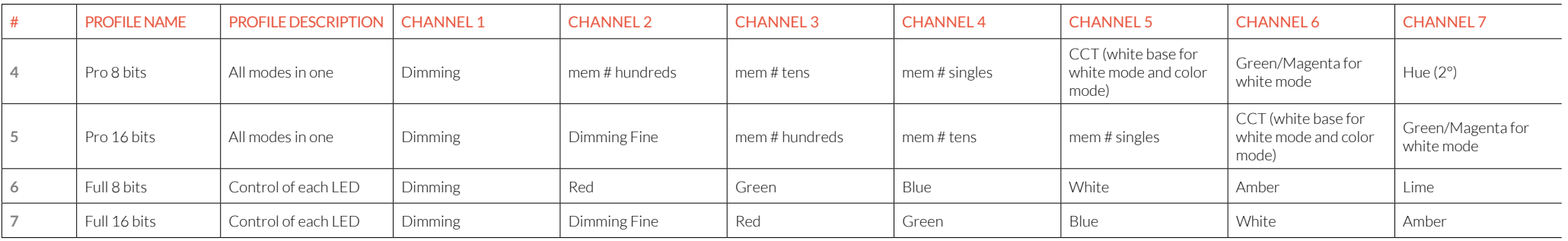

# **Four Pro DMX Profiles for ultimate control (continued)**

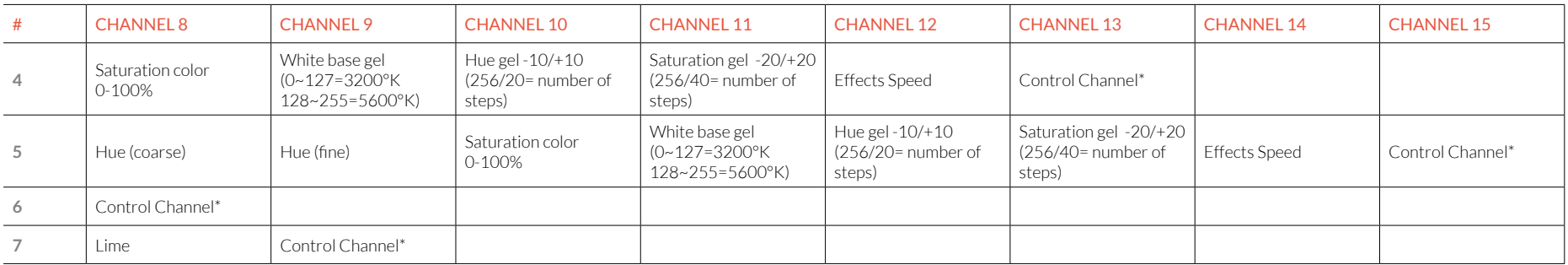

[\\*Control Channel: see p11.](#page-11-0)

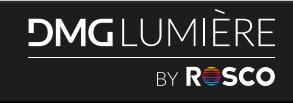

# <span id="page-11-0"></span>DMX PROFILES (CONTINUED)

# **\*The control channels:**

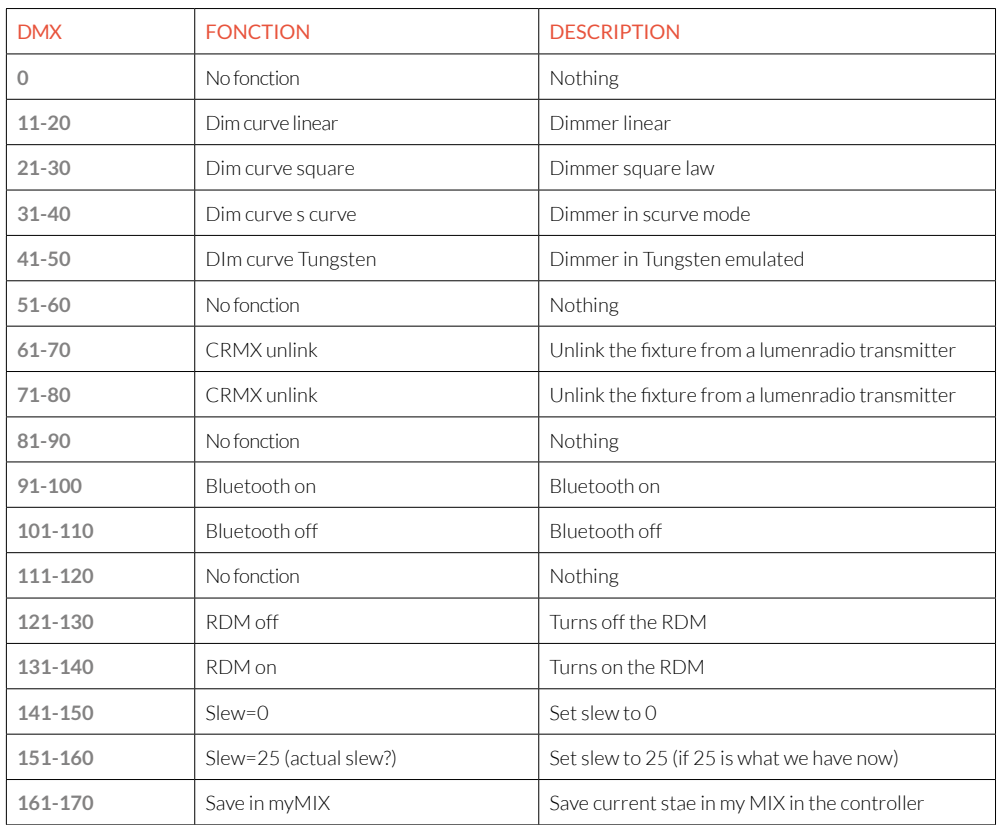

To activate/deactivate a setting, stay 3 seconds on the proposed DMX value. Then, go back to 0.

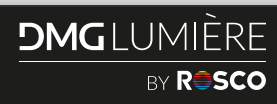

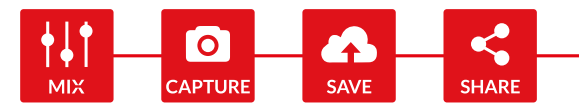

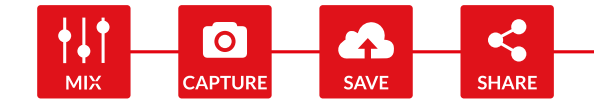

# THE myMIX MOBILE APPLICATION

The myMIX app is available on [Google store &](https://play.google.com/store/apps/details?id=com.rosco.mymix) App Store.

# **Select the mode: WHITE / GEL / COLOR / EFFECTS / SOURCE MATCH**

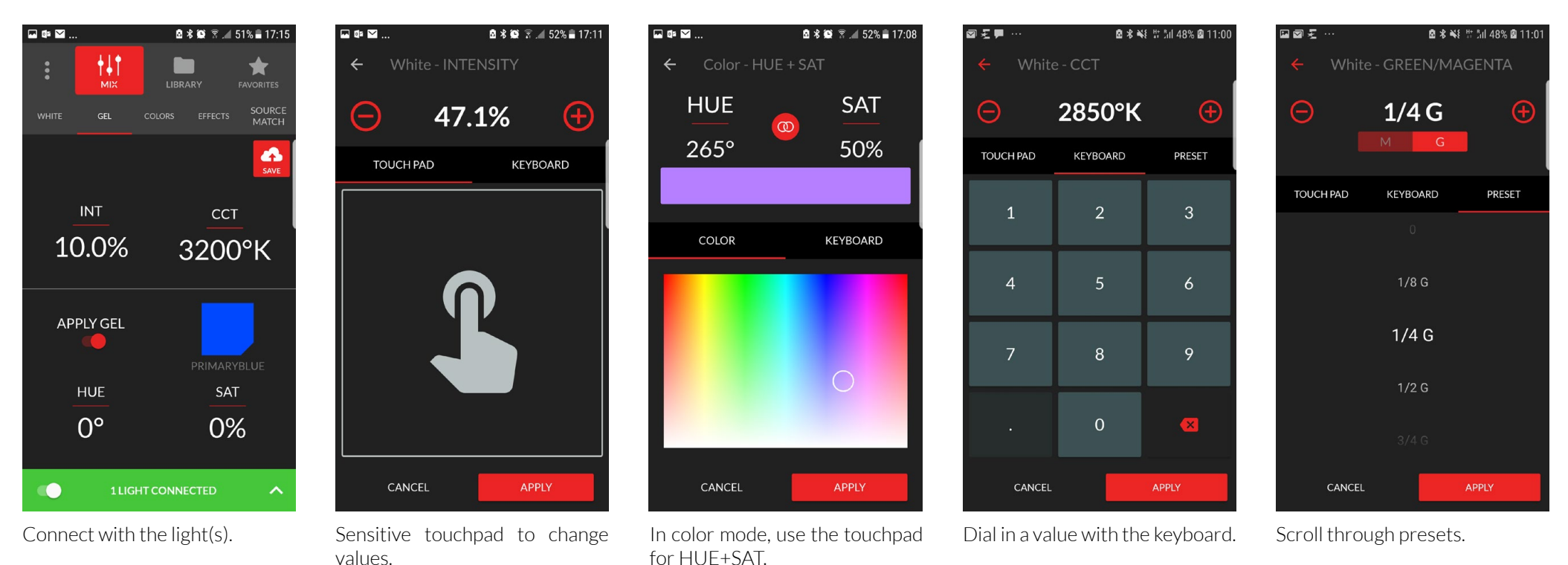

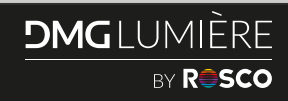

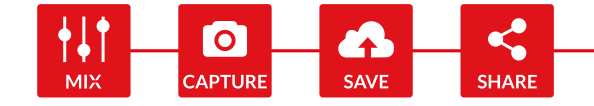

# **Your personal library of colors:**

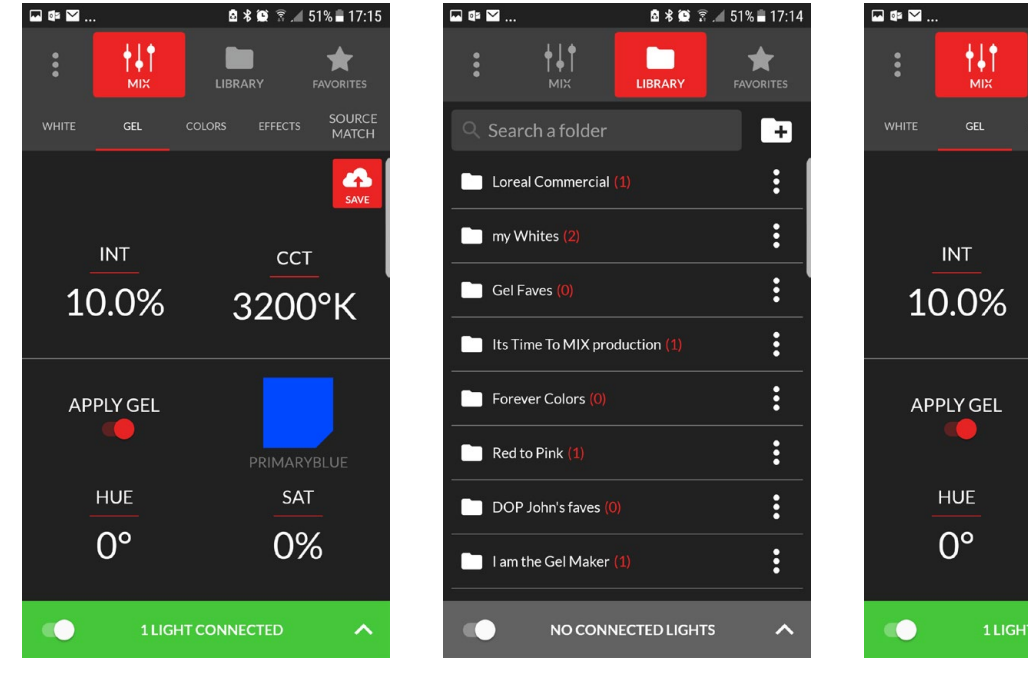

Create / Name folders to organise your colors.

Turn your most used colors into favourtire for a quick access.

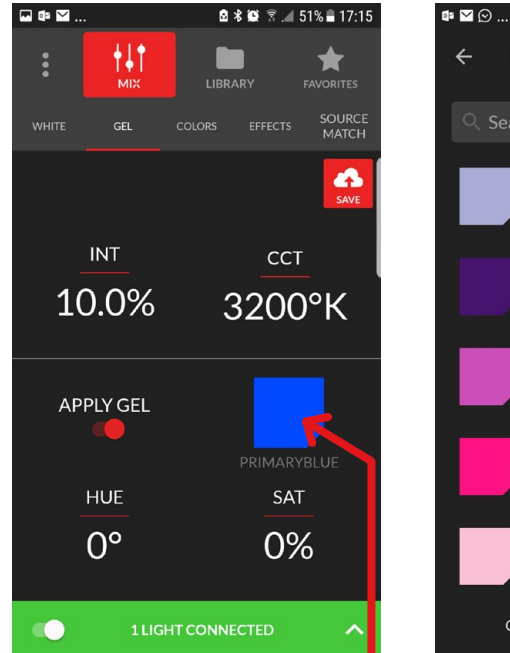

Touch here to acces a wide library of true Rosco color.

 $\leftarrow$  ROSCO GEL  $Q$  Search here Surprise<mark>Pink</mark><br>51/DMX:8 StoraroViolet<br>2009 / DMX: 16 LtRosePurple<br>47 / DMX : 7 BroadwayPink<br>339/DMX:13 PinkCarnation  $9/DMX:6$ CANCEL APPLY

 $2 * 2 * 52 * 17:08$ 

Find your gel, sort the list by name, color or number. The "Apply Gel" button will remove/ add the gel.

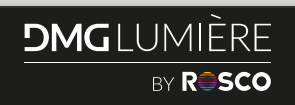

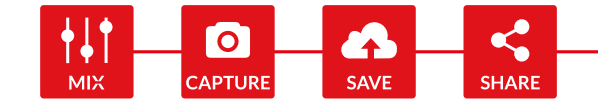

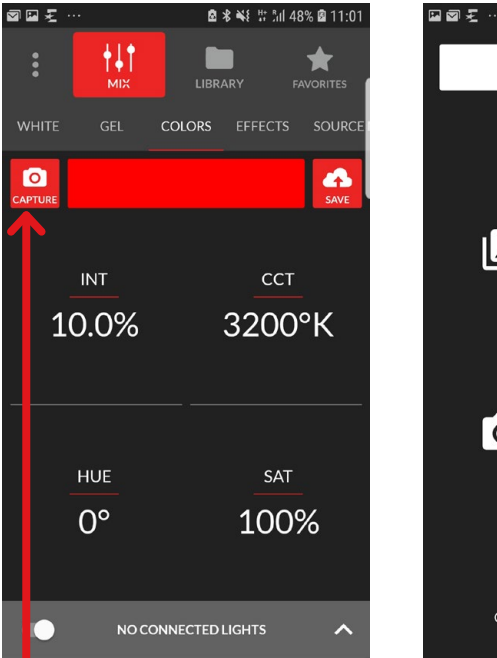

In the color mode, touch the camera to access the CAPTURE function.

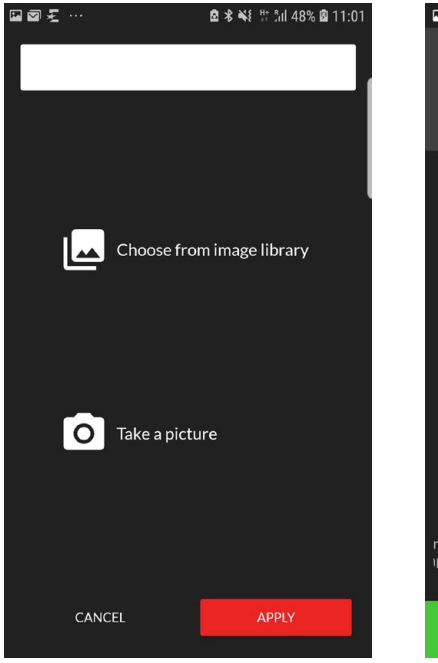

Chose a picture from your gallery or take one, you can then pick the color out of the picture and load it to the light.

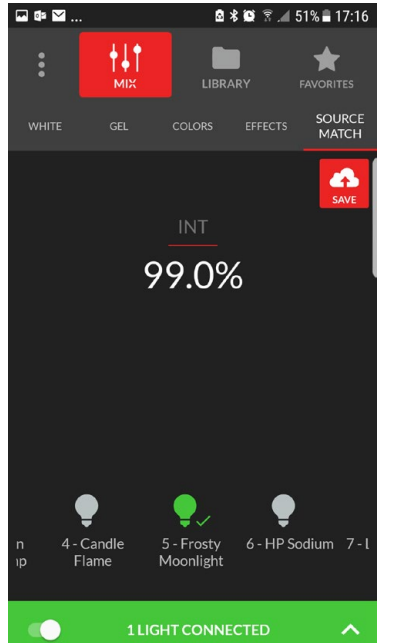

Source Match Mode: select the source you want to match and adjust intensity.

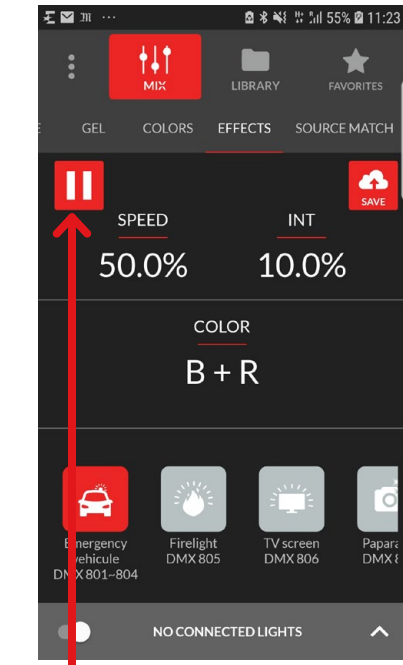

Effect Mode: press the PLAY button, select the effect, change speed, instensity and the color of the LEDs.

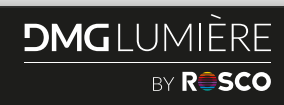